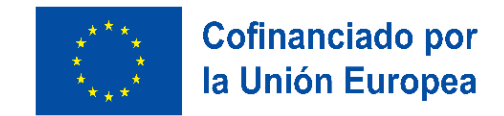

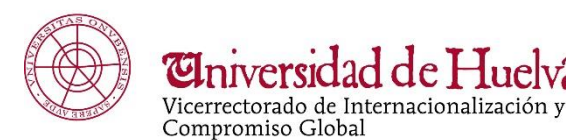

ad de Huel

# CÓMO COMPLETAR TU REGISTRO Y CONTRATO DE ESTUDIOS EN UMOVE

## 1. REGISTRO

Después de recibir la nominación de tu Universidad de origen, recibirás un correo de registro.

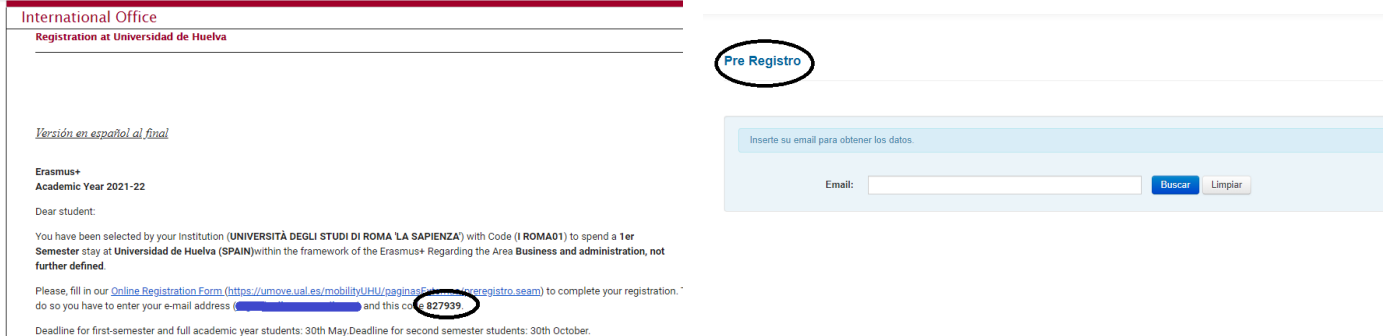

- Completa un Formulario de Registro Online haciendo clic en el enlace que aparece en el correo siguiente.
- Inicia sesión con tu dirección de correo e introduce el código que aparece en el correo de registro.
- Completa tus datos personales (nombre, apellido(s), sexo, DNI o pasaporte, fecha de nacimiento y el código del anterior correo)

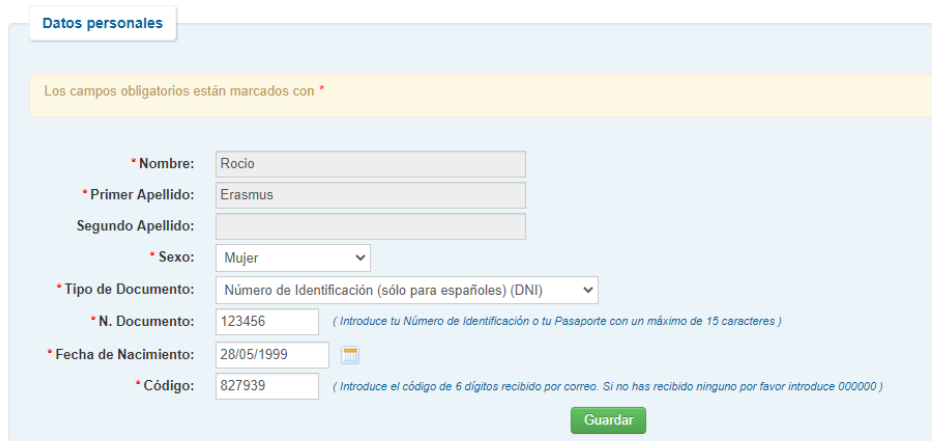

Luego, recibirás otro correo con tu usuario y contraseña de la UHU.

Estas credenciales serán válidas para todos tus recursos electrónicos en la UHU (Moodle, WiFi, correo de la UHU, …).

Recuerda que todos los documentos de tu movilidad se tratarán a través de "[UMove](http://umove.ual.es/mobilityUHU/web/campusUHU.seam) Alumnos".

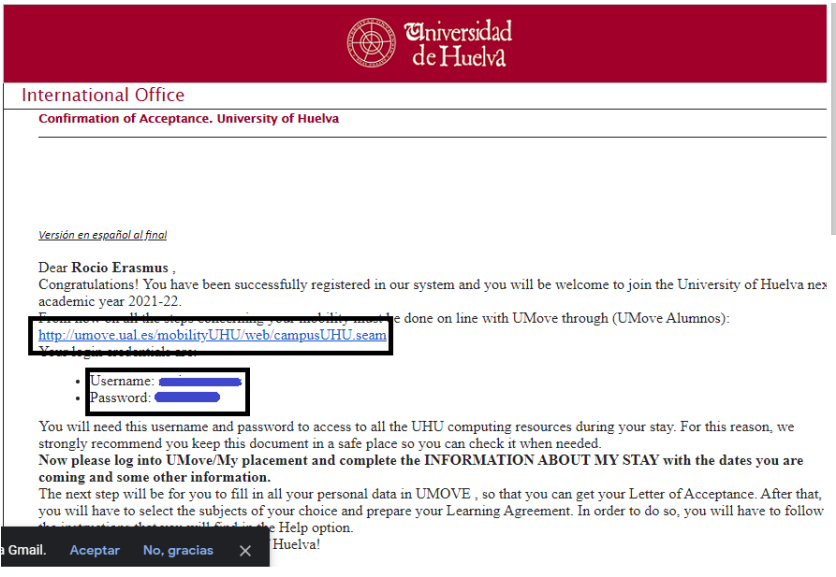

## 2. DETALLES PERSONALES Y ACADÉMICOS:

A continuación, tienes que iniciar sesión en la Plataforma *UMove [Alumnos](http://www.umove.ual.es/mobilityUHU/home.seam)* con tu usuario y contraseña de la UHU. Ten en cuenta que la primera vez que inicies sesión tendrás que permitir todas las cookies pulsando en "Permitir".

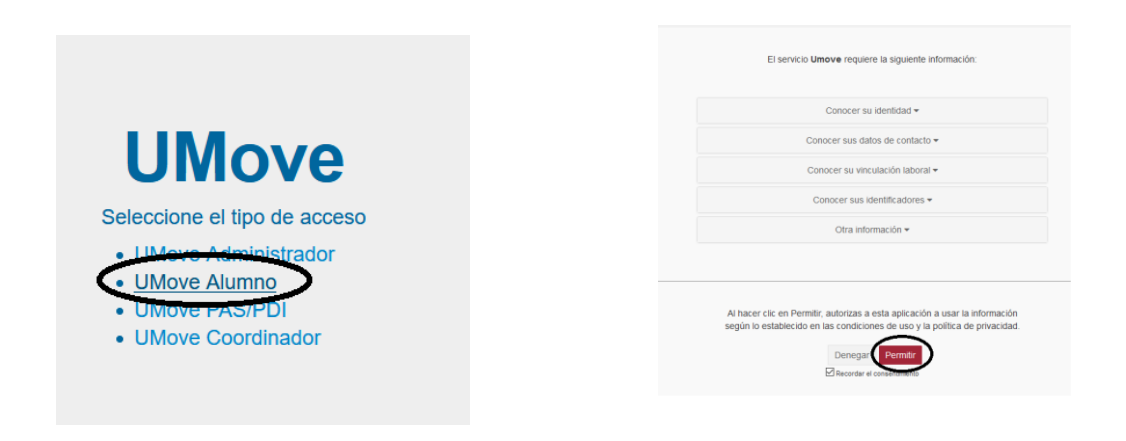

## 3. MI PLAZA. INFORMACIÓN SOBRE MI ESTANCIA

Si pulsas en "Mi Plaza", tendrás la información y los documentos requeridos para tu movilidad.

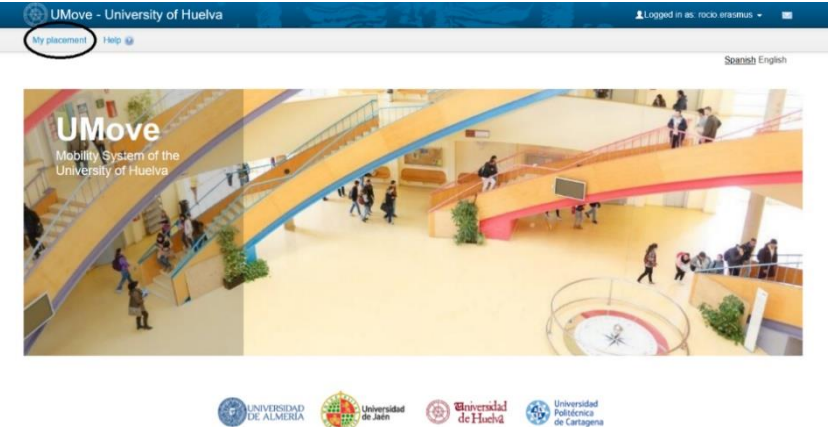

- Pulsa en "Acceso" en "Datos de mi estancia"
- Completa la información académica requerida (la fecha de llegada estimada, idioma, …)

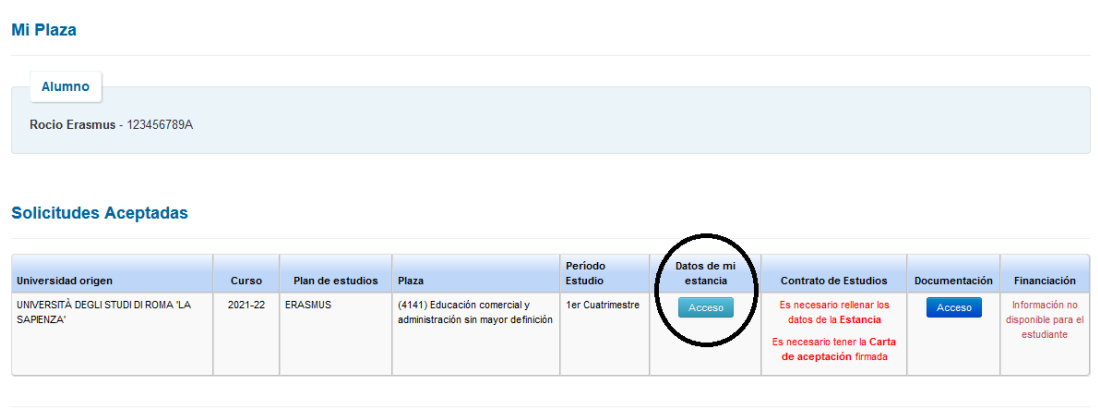

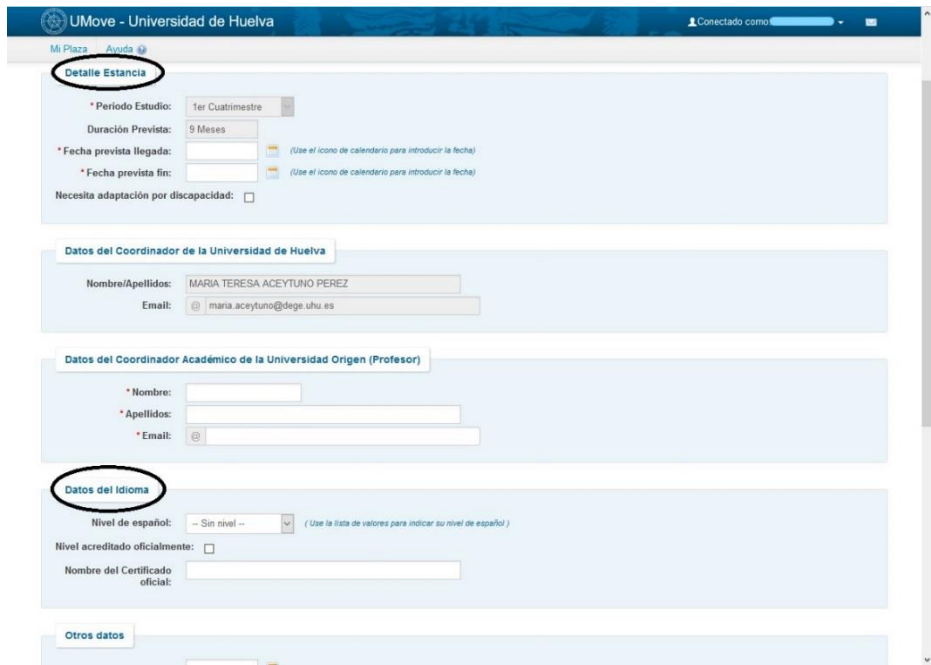

Ten en cuenta que cada "Ciclo de Estudio" significa:

- Primer ciclo: Grado
- Segundo ciclo: Máster
- Tercer ciclo: Doctorado

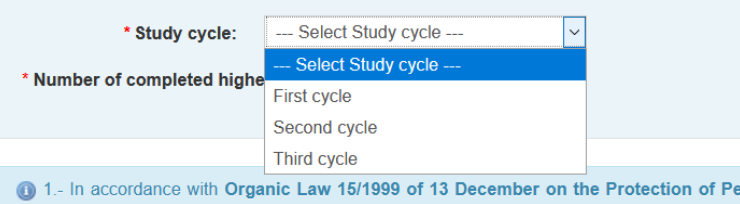

El "Número de años universitarios realizados" se refiere a los años universitarios que has estudiado antes de venir a la Universidad de Huelva.

Una vez has completado tu Información sobre la "Estancia", tu "Carta de aceptación" se enviará a nuestra Vicerrectora para que sea firmada. Una vez esté firmada, recibirás un correo sobre esto.

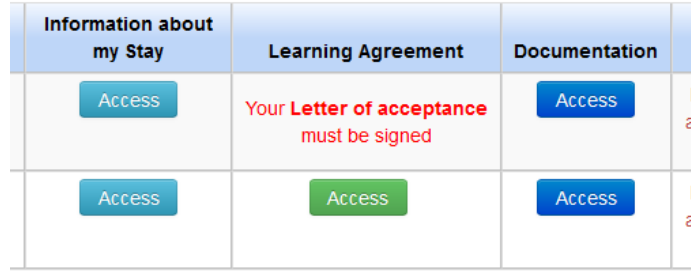

### 4. MI PLAZA. CONTRATO DE ESTUDIOS

#### INFORMACIÓN IMPORTANTE SOBRE EL CONTRATO DE ESTUDIOS

Por favor, contacta con tu universidad para saber si está conectada a OLA/EWP.

1. UNIVERSIDADES CON OLA

Completa tu Contrato de estudios en OLA o en tu plataforma (MoveOn, SIGMA, MobilityOnline u otras). Nosotros lo recibiremos automáticamente en nuestra plataforma UMove, no hace falta hacer nada más. No tienes que hacer tu Contrato de estudios en UMove.

2. UNIVERSIDADES SIN OLA

Envíanos un correo con esta información para poder desbloquear tu Contrato de estudios en UMove.

Completa tu Contrato de estudios en UMove como se indica abajo.

El procedimiento para realizar tu Contrato de Estudios empieza con la selección de asignaturas.

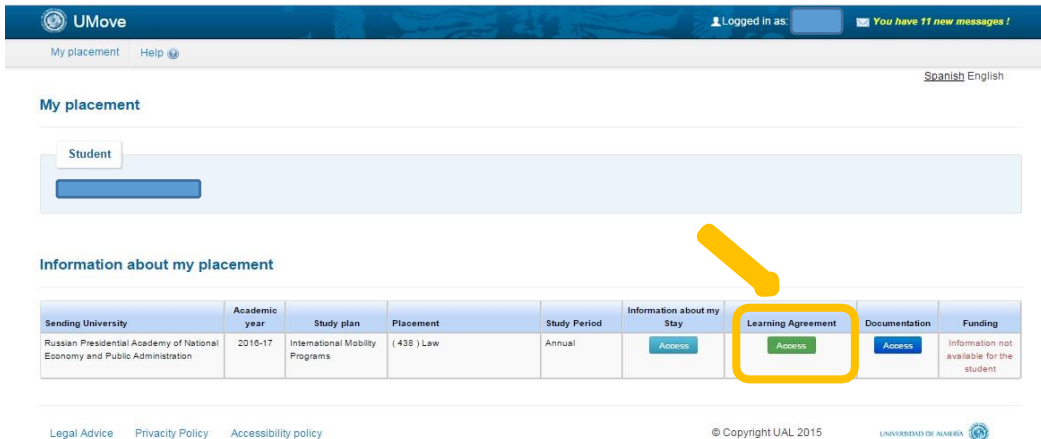

- Haz clic en "Contrato de estudios" y "Editar" para ver la oferta de asignaturas y selecciona
- Puedes filtrar por "Idioma" o por "Semestre". La cantidad máxima de créditos que puedes incluir en el Contrato de Estudios: 30 créditos por un semestre + 6 por un curso de español (opcional), y 60 créditos por el año completo + 12 ECTS por un curso de español (opcional).
- Una vez has seleccionado las asignaturas que quieres cursar en la UHU, desliza hacia el final de la página y pulsa "Siguiente" para añadir las asignaturas de tu Universidad anfitriona.

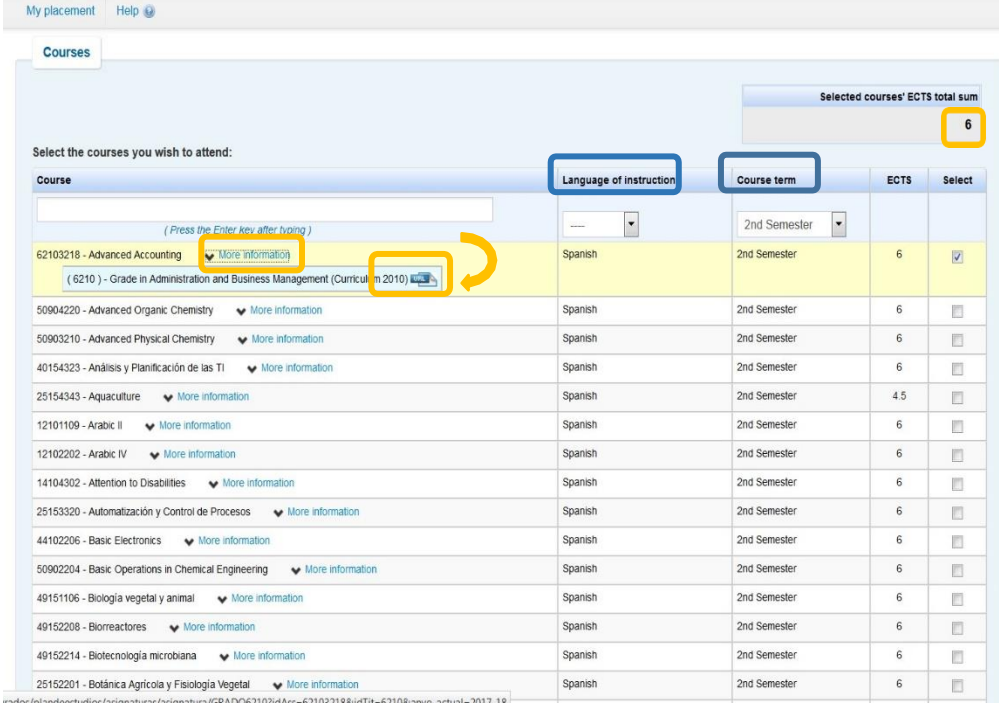

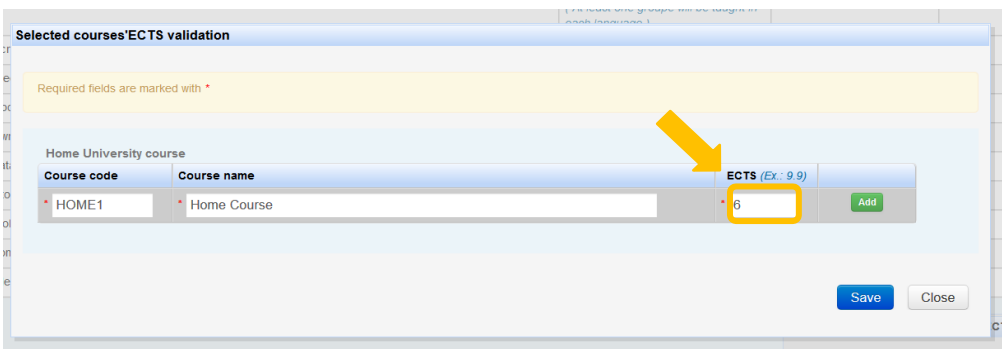

- Cuando hayas acabado, pulsa "Guardar".
- Pulsa "Cerrar" para continuar, y luego pulsa "Finalizar y Enviar Propuesta al Coordinador".

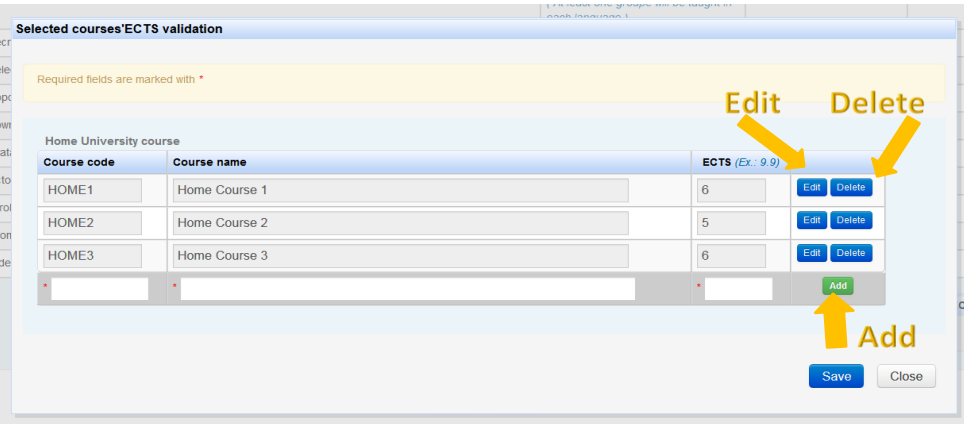

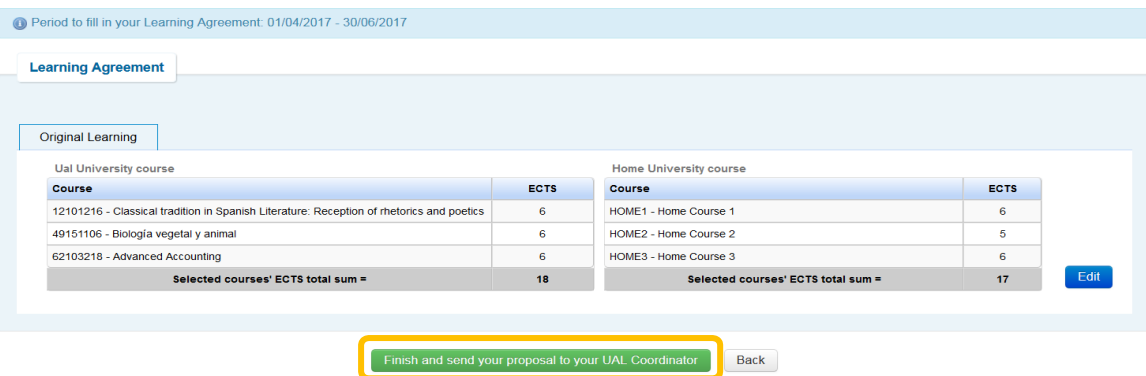

La propuesta del Contrato de Estudio se mostrará, así como la fecha de su aceptación, y tendrás acceso a las comunicaciones con tu coordinador.

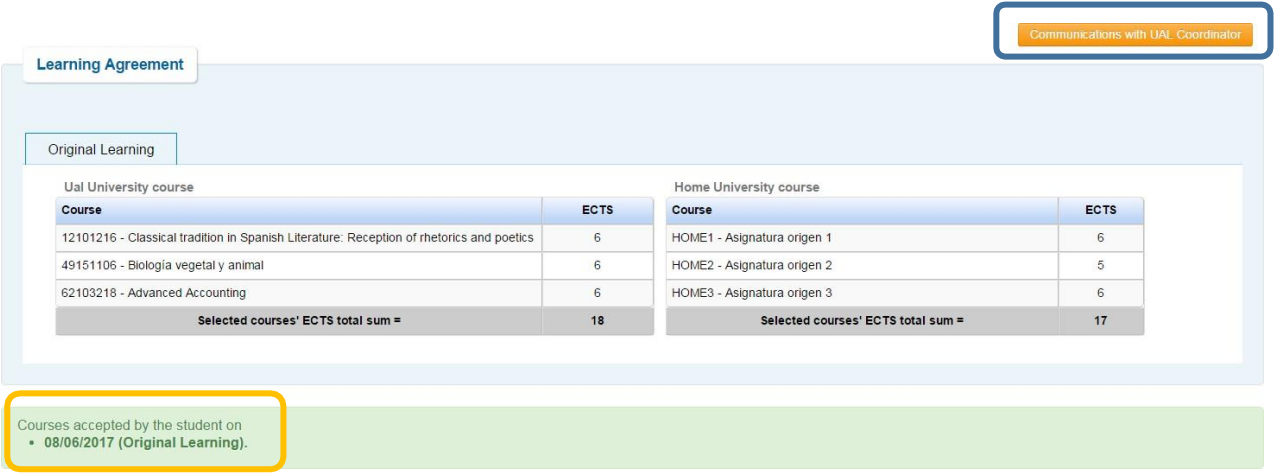

Cuando tu Coordinador acepte la propuesta del Contrato de Estudio, tu coordinador de la Universidad de origen y tú tendréis el documento disponible para firmarlo. Se mostrará la fecha de aceptación por parte de tu coordinador anfitrión.

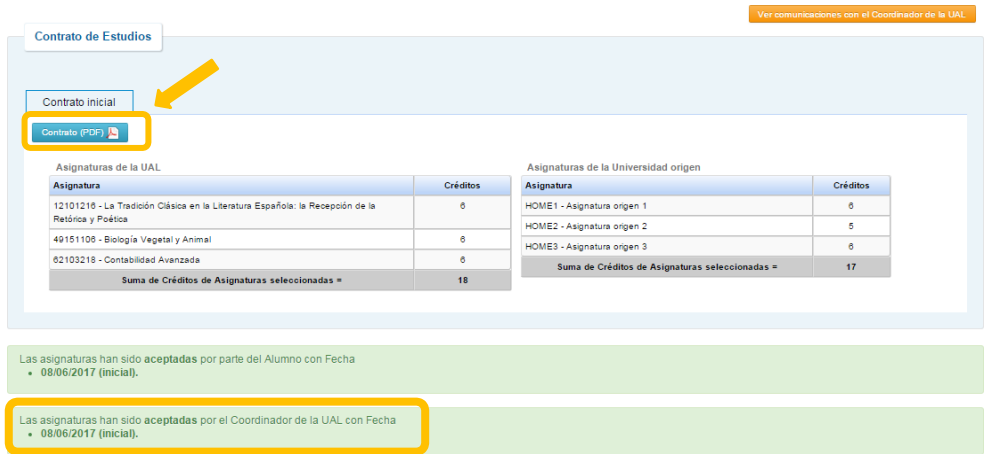

El documento generado es el Modelo Oficial del Contrato de Estudio. **TE ROGAMOS QUE USES ESTE MODELO** en la medida de lo posible para facilitar el procedimiento. No obstante, si es obligatorio usar el modelo de tu Universidad de origen, también podrás hacerlo.

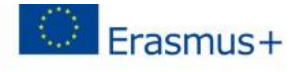

**Higher Education** Learning Agreement form Carlos Egea

#### **Section to be completed BEFORE THE MOBILITY**

#### I. PROPOSED MOBILITY PROGRAMME

Planned period of the mobility: from 30/09/2016 till Table A: Study programme abroad

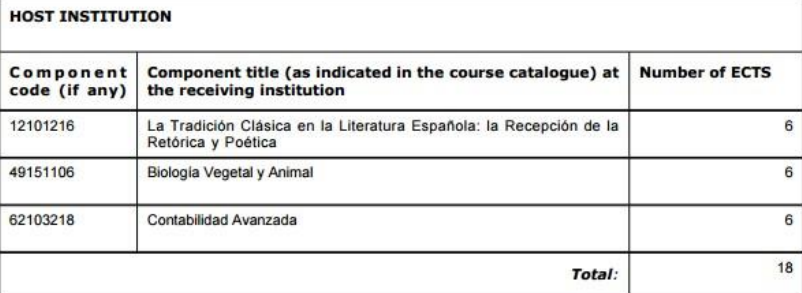

Web link to the course catalogue at the receiving institution describing the learning outcomes:

Table B: Group of educational components in the student's degree that would normally be completed at the sending institution and which will be replaced by the study abroad

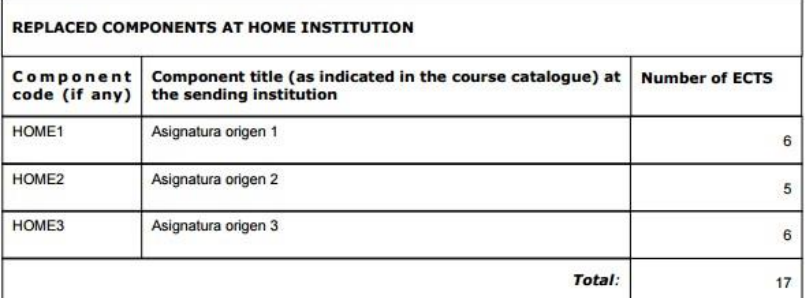

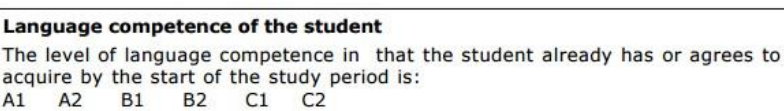

Una vez tu coordinador de tu universidad de origen y tú hayáis firmado el Contrato de Estudio, tendrás que subirlo a UMove para que tu coordinador de destino pueda firmarlo digitalmente y finalizar el proceso. Para ello, ve al apartado de "Documentación".

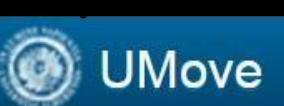

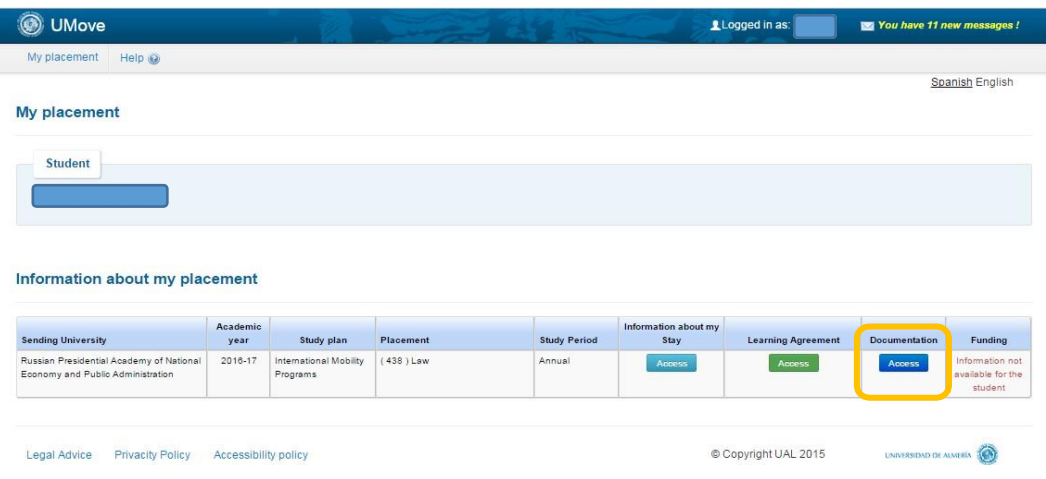

Haz clic en "Documentación para incorporar", y luego en el botón azul al lado del documento "Contrato de Estudio", que se mostrará como *'Pendiente de incorporar'*.

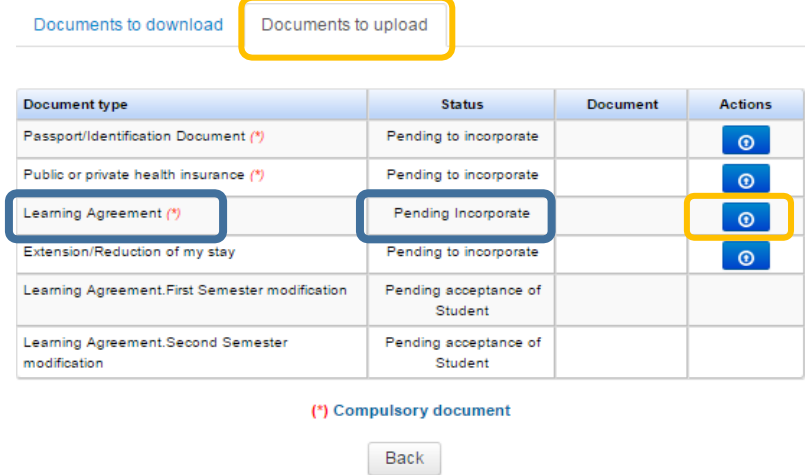

Pulsa en "Seleccionar Archivo" para buscar el documento en tu ordenador, y, una vez localizado, pulsa "Iniciar Carga" para incorporarlo a UMove.

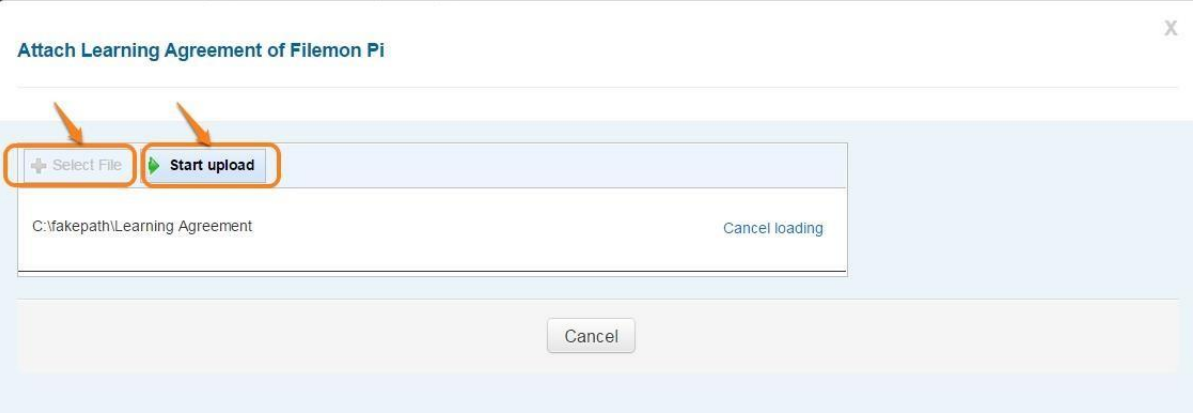

El documento se añadirá a la documentación y lo tendrás disponible para descargar una vez que tu coordinador de destino lo haya firmado.

Deberás seguir el mismo procedimiento para realizar las Modificaciones en el Contrato de Estudio en los periodos establecidos para ello.

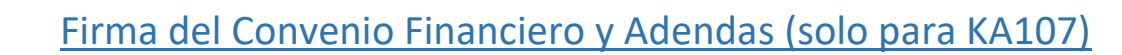

## Generación del código para firma

J

**UMove** 

Para firmar documentos en uMove tendrás que introducir una **clave**. Esta clave de un solo uso es generada por una aplicación de "verificación en dos pasos", como por ejemplo Google Authenticator, que tendrás que instalar y configurar correctamente en tu teléfono móvil.

**IMPORTANTE**: Como se va a trabajar con un código QR de un solo uso generado por la aplicación y dicho código se refresca cada 30 segundos, un desfase superior a este tiempo entre la hora del dispositivo y la hora de Google Authenticator impide el uso de la firma. Por ello, es importante que la hora del dispositivo se establezca en "Automático" y no manualmente.

Esta configuración **solo se necesita realizar una vez**.

Send configuration Si no lo has hecho aún, pulsa el botón en la pantalla de documentos y recibirás un correo con las instrucciones oportunas para realizarlo en la dirección de correo indicada de forma oculta en la pantalla por motivos de seguridad.

Las instrucciones son las siguientes:

1. – Accede a la tienda de aplicaciones de tu dispositivo móvil e instala la aplicación **Google Authenticator**.

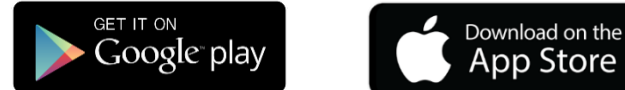

2. – Abre la aplicación y pulsa **EMPEZAR** (Android) o **Iniciar la configuración** (iOS). Luego, selecciona la opción **Escanear código de barras.**

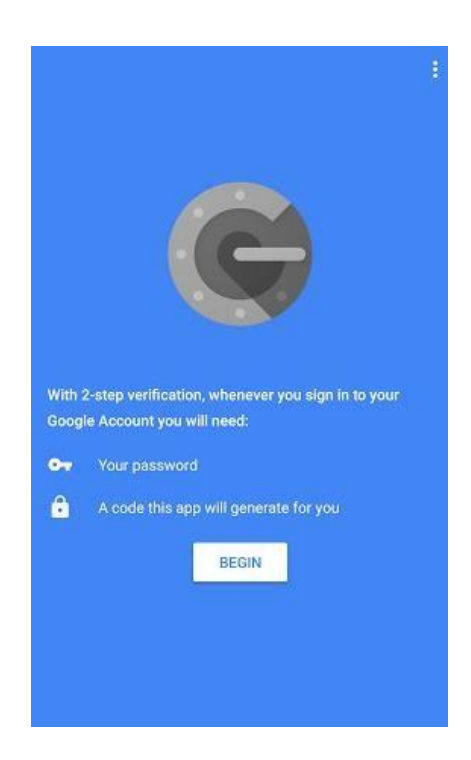

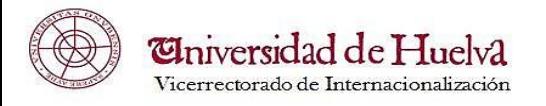

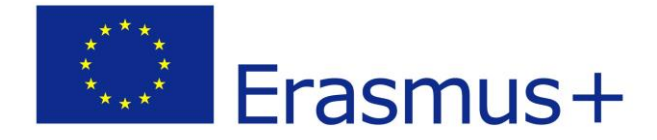

Ť

3. – Configura la aplicación con tu cuenta de uMove. **Autoriza a la aplicación** para que pueda acceder a la cámara.

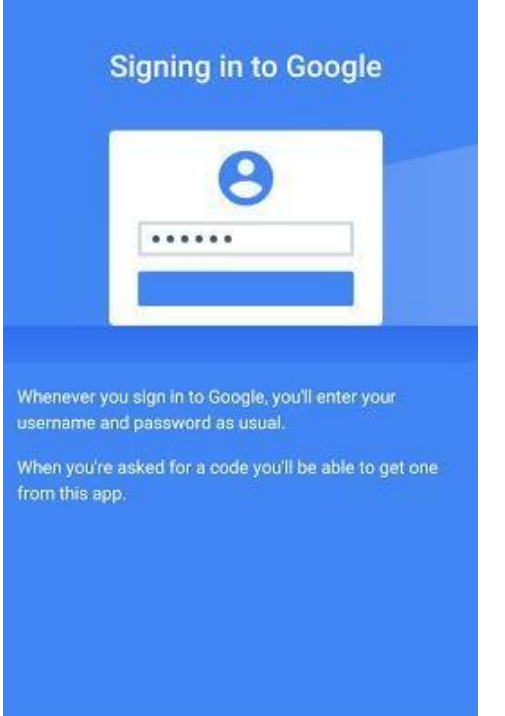

### $\Theta$

 $\leftarrow$ 

#### Add an account

You can add an account selecting one of the following options:

 $\circ$ Scan a barcode

 $\blacksquare$ Enter a provided key

**Escanea este código QR enviado a tu correo, que tendrá este aspecto:**

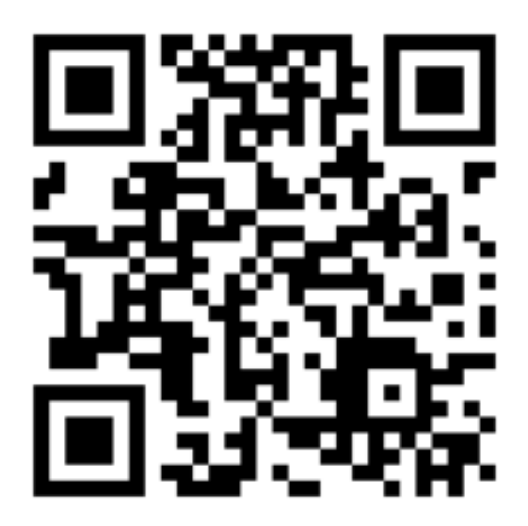

Como es lógico, para escanear este código QR, deberás leer este mensaje en otro dispositivo que no sea tu teléfono, por ejemplo, desde tu ordenador personal. **En caso de que no puedas leer este correo en otro o tengas problemas con la cámara de tu teléfono**, tendrás que configurar la aplicación manualmente.

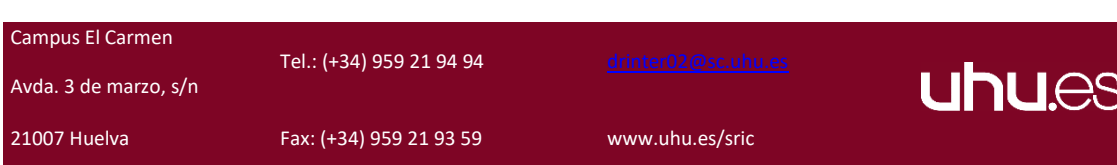

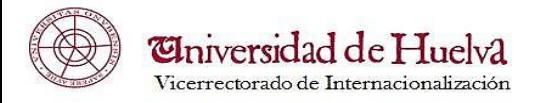

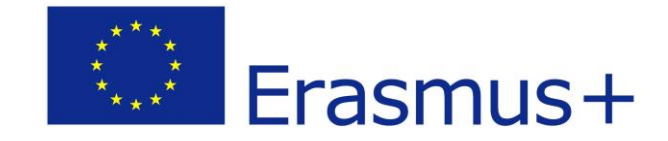

Para hacer esto, ve a **Añadir cuenta**, selecciona **Introducir una clave aportada**, y rellena los huecos requeridos con esta información (para mayor facilidad, copia y pega):

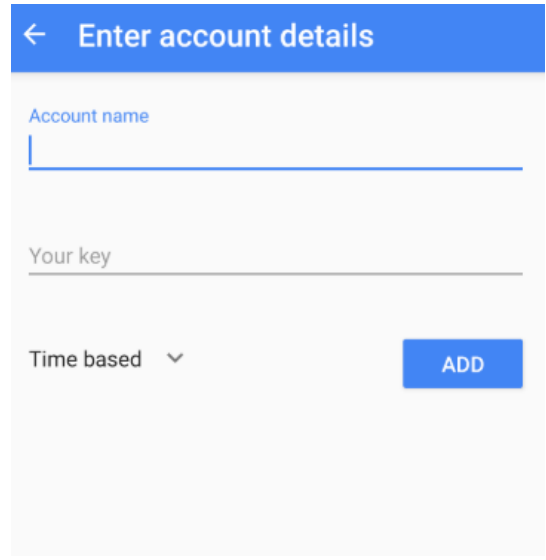

Nombre de cuenta: UMOVE

### Tu clave: **3HKEBBBJMR5A36PDBRJYYY7OQJYYO6YH**

Tanto el código QR como la contraseña te identifican en el procedimiento de firma; por tanto, debes tener cuidado de **no compartirlos** con nadie.

4. - Una vez que la aplicación se ha instalado correctamente, esta te proporcionará una **clave numérica de uso único** que cambiará cada 30 segundos y debe introducirse durante el proceso de firma en uMove cuando se solicita.

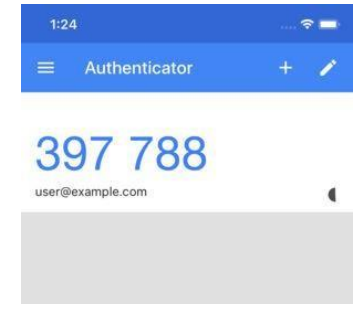

Firma de documentos

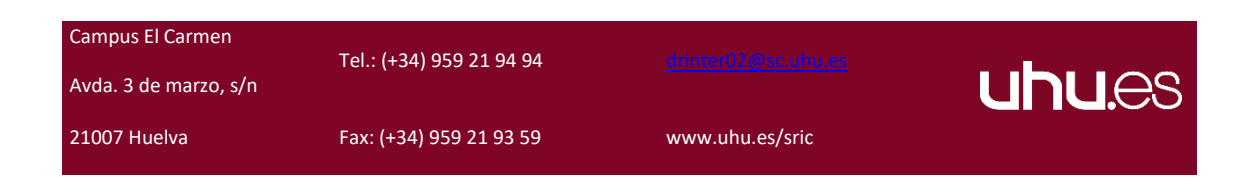

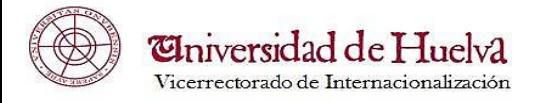

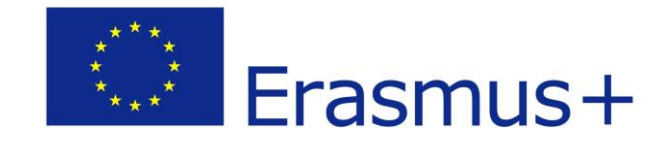

SIGN (CSV)

Ø

Mediante el botón **en la página de documentos, tendrás acceso a la pantalla de firma** que tendrá este aspecto, en el caso de que necesites cambiar el idioma:

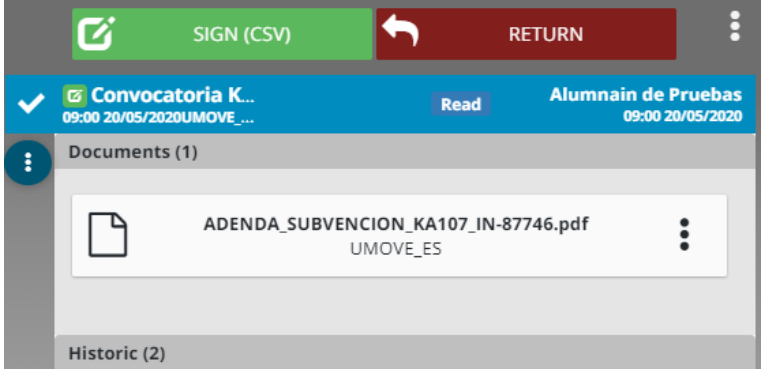

Esta pantalla te permite descargar, firmar o devolver el documento:

- **Para descargar el documento a firmar**: haz clic en el documento.
- **Para firmar el documento**: haz clic en el botón

En este caso, verás una pantalla de confirmación donde deberás introducir el código generado por la aplicación Google Authenticator, como se ha explicado en el párrafo anterior.

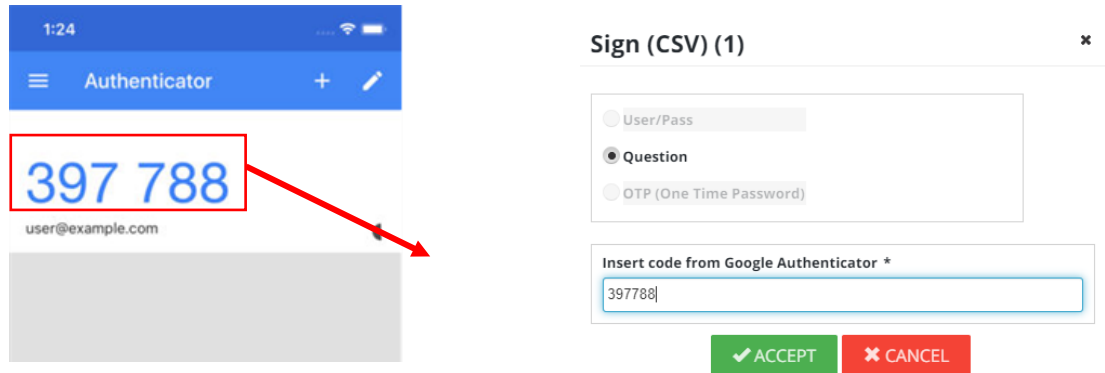

Luego, necesitas **confirmar** que estás de acuerdo con el contenido y la firma pulsando el **botón de conformidad** que aparece en estado NO para que pase a SÍ. No necesitas escribir nada en el hueco de Observaciones, pues no tendrá ningún efecto en la firma del documento.

![](_page_11_Picture_10.jpeg)

![](_page_12_Picture_0.jpeg)

.

![](_page_12_Picture_1.jpeg)

![](_page_12_Picture_92.jpeg)

Una vez haces esta confirmación, el botón  $\mathbf{G}$  signicsy que aparecía

![](_page_12_Picture_4.jpeg)

**RETURN** 

desactivado hasta ese momento, se activará y podrás hacer clic en él para completar la firma.

Cuando firmas el documento, aparecerá una pantalla de confirmación con el siguiente mensaje:

![](_page_12_Picture_93.jpeg)

• **Devolver la petición**: haz clic en el botón

Si decides devolver la petición de firma, pulsa este botón para que aparezca una pantalla donde tendrás que introducir una observación explicando el motivo:

![](_page_12_Picture_94.jpeg)

Si vuelves a pulsar el botón en esta pantalla, la solicitud de firma de documento será devuelta y ya no podrá firmarse.

![](_page_12_Picture_12.jpeg)